# **ΑΛΛΕΣ ΔΙΚΤΥΑΚΕΣ ΣΥΣΚΕΥΕΣ**

Στα Τοπικά Δίκτυα (L.A.N.) Ηλεκτρονικών Υπολογιστών έχουμε συνηθίσει να βλέπουμε συνδεδεμένους μόνο Η/Υ είτε ως servers ή ως workstations. Γνωρίζεται και άλλες συσκευές που τυπικώς δεν είναι Η/Υ αλλά συνδέονται στο L.A.N., το D.S.L. Modem (καταχρηστικώς αναφέρεται και σαν router) και τους δικτυακούς εκτυπωτές. Στους εργασιακούς χώρους είναι πιθανόν να συναντήσετε και print servers (μικρή σχετικά δικτυακή διάταξη στην οποία συνδέονται πολλοί μη δικτυακοί εκτυπωτές) αλλά και συστοιχίες S.A.N. για αποθήκευση και Back-Up. Αντίστοιχα προς την τελευταία περίπτωση σε ένα οικιακό δίκτυο ή στο δίκτυο μιας μικρής επιχείρησης υπάρχει η διάταξη N.A.S.. Η συντριπτική πλειονότητα των L.A.N. στους χώρους εργασίας αλλά και στο σπίτι μας χρησιμοποιεί την πολύ ευέλικτη τεχνολογία της καλωδιακής υποδομής τύπου Ethernet με καλώδια τύπου: U.T.P. (αλλά και την αντίστοιχη ασύρματη εκδοχή της, το:Wi- Fi). Τα τελευταία όμως πέντε ή έξι χρόνια ένας αυξανόμενος αριθμός άλλων ηλεκτρονικών συσκευών έχει αρχίσει να γρησιμοποιεί αυτή την ευέλικτη καλωδιακή υποδομή και πολύ περισσότερο αφού αυτή έγει πρόσβαση στο Διαδίκτυο. Και βεβαίως αφού αυτές οι ηλεκτρονικές συσκευές συνυπάρχουν με τους Η/Υ, επικοινωνούν και μεταξύ τους. Αυτές οι ηλεκτρονικές συσκευές είναι οι Τηλεοράσεις (Smart TV), I.P. Cameras, Digital Video Recorders (D.V.R., συσκευές καταγραφής video), Συστήματα Συναγερμού, Τηλεφωνικά Κέντρα (P.A.B.X.) (Τα Τηλεφωνικά Κέντρα έγουν συνδεθεί με τα δίκτυα εδώ και δεκαπέντε γρόνια) και βέβαια το περίφημο ψυγείο του σπιτιού που θα παραγγέλνει από το Διαδίκτυο τα τρόφιμα.

## **Digital Video Recorder**

Η πιο πιθανή από αυτές τις συσκευές που μπορεί να συναντήσει κάποιος σε ένα εργασιακό γώρο είναι το D.V.R..

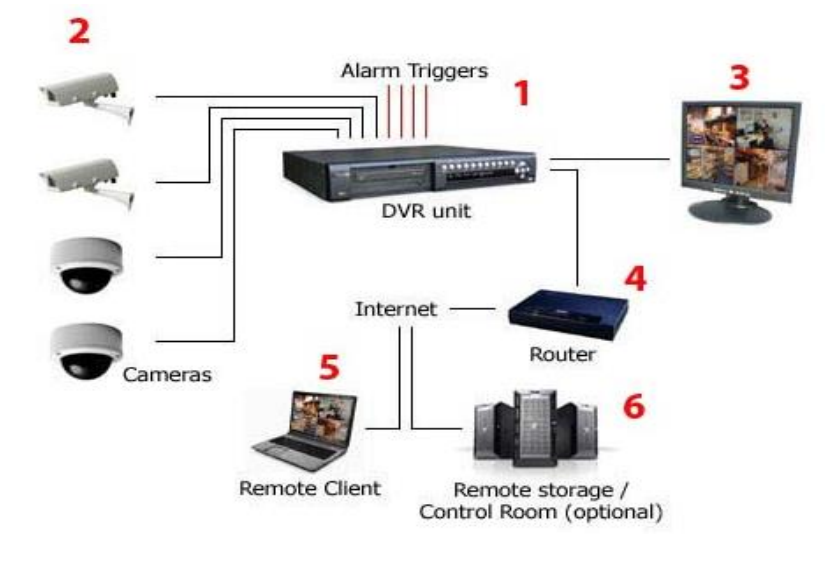

Εικόνα 1

Οπως φαίνεται από την Εικόνα 1 το D.V.R. 1 είναι συνήθως μια αυτόνομη συσκευή στην οποία συνδέονται cameras για C.C.T.V. (Closed Circuit TeleVision) με αναλογική έξοδο σήματος 2. Η εγγραφή του σήματος από τις διάφορες cameras γίνεται σε σκληρό δίσκο. Στο D.V.R. είναι πιθανόν να συνδέονται σήματα "συναγερμού" για να αρχίσει το D.V.R. την καταγραφή των σημάτων των cameras. Επίσης το D.V.R. είναι πιθανόν να δίνει σήμα συναγερμού σε περίπτωση που ανιχνευθεί αλλαγή στην εικόνα που "βλέπουν" οι cameras, ή σε περίπτωση που υπάρξει προσπάθεια μη εξουσιοδοτημένου login, ή σε περίπτωση δυσλειτουργίας του D.V.R.. Το D.V.R. συνδέεται τοπικά με μια οθόνη Η/Υ 3 (συνήθως μέσω V.G.A. Σύνδεσης) από την οποία μπορούμε να παρακολουθούμε τις cameras, ή μπορούμε να δούμε το video κάποιας camera που έγει στον σκληρό δίσκο. Τώρα πλέον όλα τα D.V.R. συνδέονται σε L.A.N. μέσω Ethernet σύνδεσης, και μέσω ενός D.S.L.modem/Router 4 μπορούν να συνδεθούν στο Διαδίκτυο. Αφού πλέον το D.V.R. έχει πρόσβαση στο Διαδίκτυο, από ένα οποιοδήποτε υπολογιστή (ο οποίος είναι και αυτός συνδεδεμένος στο Διαδίκτυο) 5 ή και από ένα κινητό τηλέφωνο μπορούμε να συνδεθούμε στο D.V.R.. Τέλος υπάρχει η δυνατότητα το περιεχόμενο του σκληρό δίσκου που αφορά το καταγεγραμμένο video των cameras να αποθηκεύεται για συγκεκριμένο χρονικό διάστημα σε servers 6 εταιρειών παροχής υπηρεσιών ασφαλείας. Με τη βοήθεια της οθόνης και κάποιων πλήκτρων στην πρόσοψη του D.V.R. ή και με την βοήθεια του τηλεχειριστηρίου που το συνοδεύει, είναι δυνατόν η παραμετροποίηση του προγραμματισμού του D.V.R..

Στα πλαίσια αυτής της άσκησης θα διερευνήσουμε:

**α.** τη παραμετροποίηση του D.V.R. για να είναι δυνατή η δικτυακή πρόσβαση.

**β.** τη πρόσβαση στο D.V.R. από το L.A.N..

γ. τη πρόσβαση στο D.V.R. από το W.A.N. (Διαδίκτυο) όταν το D.S.L.modem/ Router έχει στατική I.P..

**δ.** τη πρόσβαση στο D.V.R. από το W.A.N. (Διαδίκτυο) όταν το D.S.L.modem/ Router έχει δυναμική I.P..

## **α. Δικησακή παραμεηροποίηζη ηοσ D.V.R..**

Με τη βοήθεια της οθόνης και κάποιων πλήκτρων στην πρόσοψη του D.V.R., κάνουμε login στο Λειτουργικό Σύστημα του D.V.R. όπως φαίνεται στην Εικόνα 2.

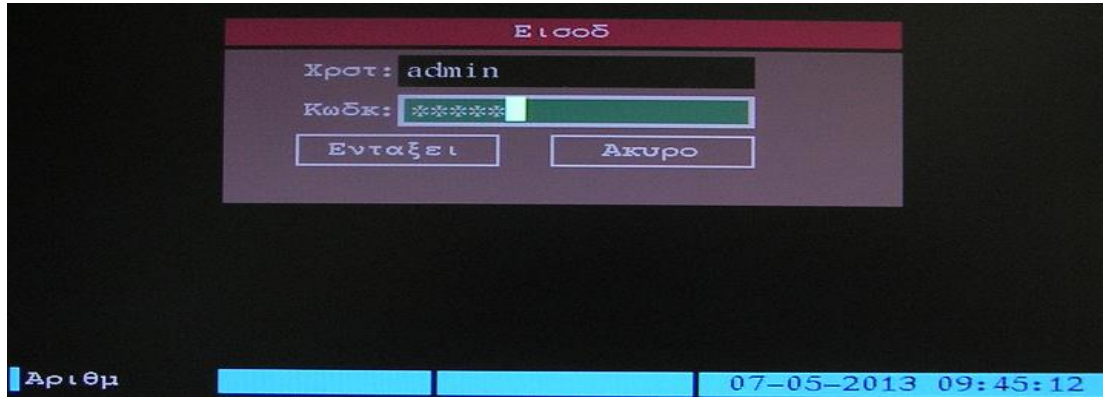

Εικόνα 2

#### **username**: **Εμείς εισάγουμε: admin password: Εμείς εισάγουμε: 12345**

Στην επόμενη Εικόνα 3 φαίνεται το menu που εμφανίζεται μετά το επιτυχημένο login. Επιλέγουμε το: Δικτυο και εμφανίζεται η οθόνη της Εικόνας 4.

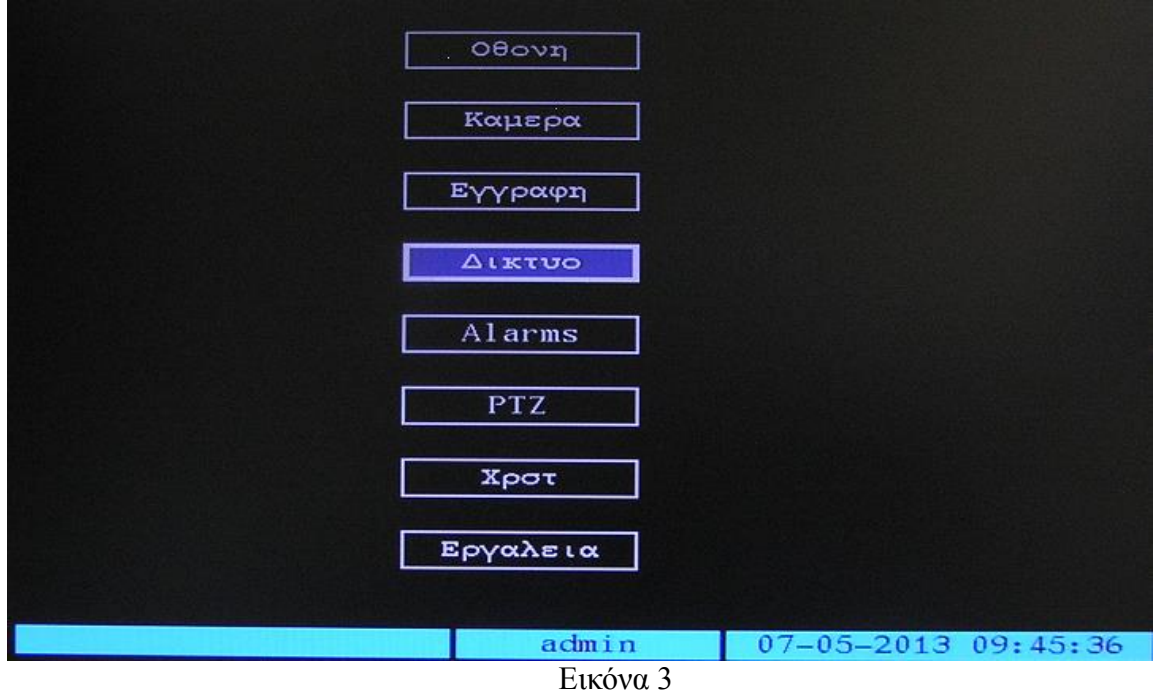

Στην οθόνη της Εικόνας 4 φαίνονται τα πεδία τα οποία αναλύουμε παρακάτω:

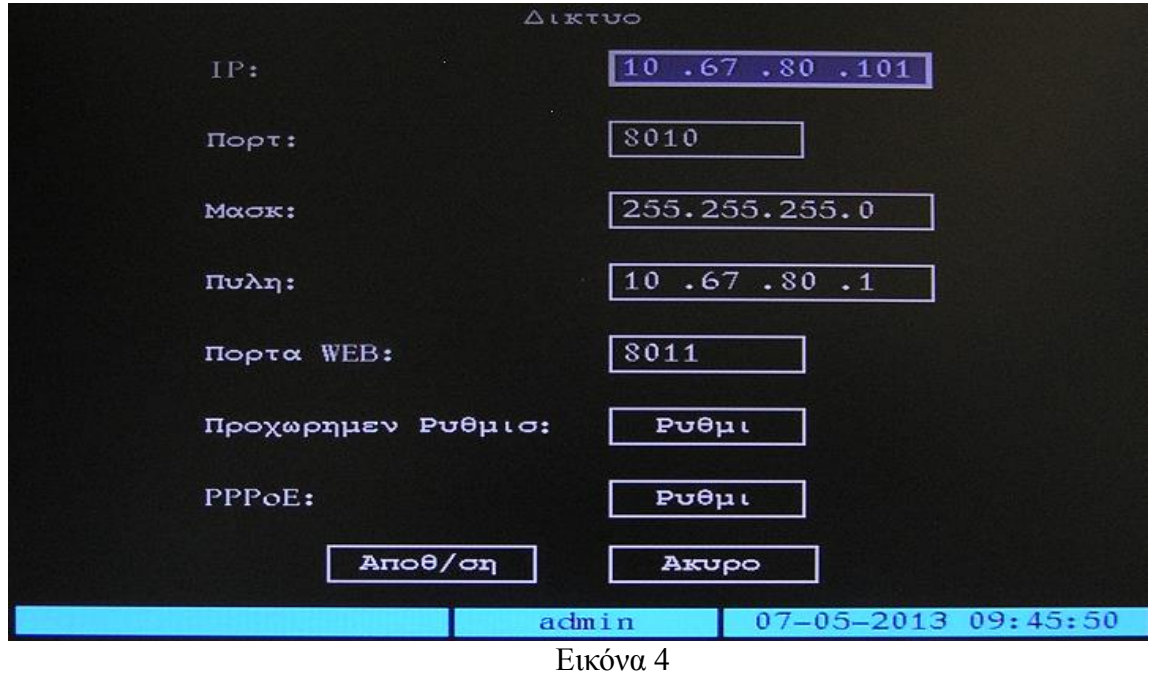

**IP** (Internet Protocol): Σ΄ αυτό το πεδίο εισάγουμε την στατική IP διεύθυνση του D.V.R.. Εάν εισάγουμε την τιμή: 0.0.0.0., εννοούμε ότι το D.V.R. θέλουμε να λάβει

δυναμική IP διεύθυνση. Στην επόμενη επανεκκίνηση του D.V.R., αυτό θα λάβει IP διεύθυνση από τον D.H.C.P. server του δικτύου μας η τιμή της οποίας θα φανεί σ' αυτό το πεδίο. **Εμείς θέτουμε ηην ζηαηική IP διεύθσνζη: 10.67.80.101**.

**Port** (Πόρτα εφαρμογής του D.V.R.): Είναι ο αριθμός της λογικής πόρτας μέσω της οποίας έχουμε πρόσβαση στην εφαρμογή (application) που "τρέχει" πάνω από το firmware του D.V.R..  $\Omega$ ς εφαρμογή εννοούμε το software του D.V.R. που:

δημιουργεί αρχεία καταγραφής του video από τις cameras, και επιτρέπει την παραμετροποίηση του D.V.R..

(Σγετικά με τα ports βλέπετε το σημείωμα στο τέλος του κειμένου) **Εμείς θέτουμε την τιμή: 8010.** (Αυθαίρετη τιμή)

καο. **Εμείς θέηοσμε ηην ηιμή: 255.255.255.0**.

**Mask** Δίλαι η μάσκα που γρησιμοποιούμε στο δίκτυό

**Gateway Gateway CHECALARE EXAMPLE EVALUATE EVALUATE EVALUATE EVALUATE EVALUATE EVALUATE EVALUATE EVALUATE EVALUATE EVALUATE EVALUATE EVALUATE EVALUATE EVALUATE EVALUATE EVALUATE EVALUATE EVALUATE EVALUATE EVALUATE EV** μας προς το Διαδίκτυο. **Εμείς θέτουμε την IP διεύθυνση: 10.67.80.1**.

**Port WEB** (Πόρτα του WEB του D.V.R.): Είναι ο αριθμός της λογικής πόρτας μέσω της οποίας έχουμε πρόσβαση στη σελίδα WEB του D.V.R.. Η σελίδα WEB χρειάζεται για να κάνουμε login στην εφαρμογή του D.V.R..(Σχετικά με τα ports βλέπετε το σημείωμα στο τέλος του κειμένου) **Εμείς θέτουμε την τιμή: 8011**. (Αυθαίρετη τιμή)

Επιλέγοντας το πεδίο: **Advanced Settings** εμφανίζεται η οθόνη της Εικόνας 5.

Στην οθόνη της Εικόνας 5 φαίνονται τα πεδία τα οποία αναλύουμε παρακάτω:

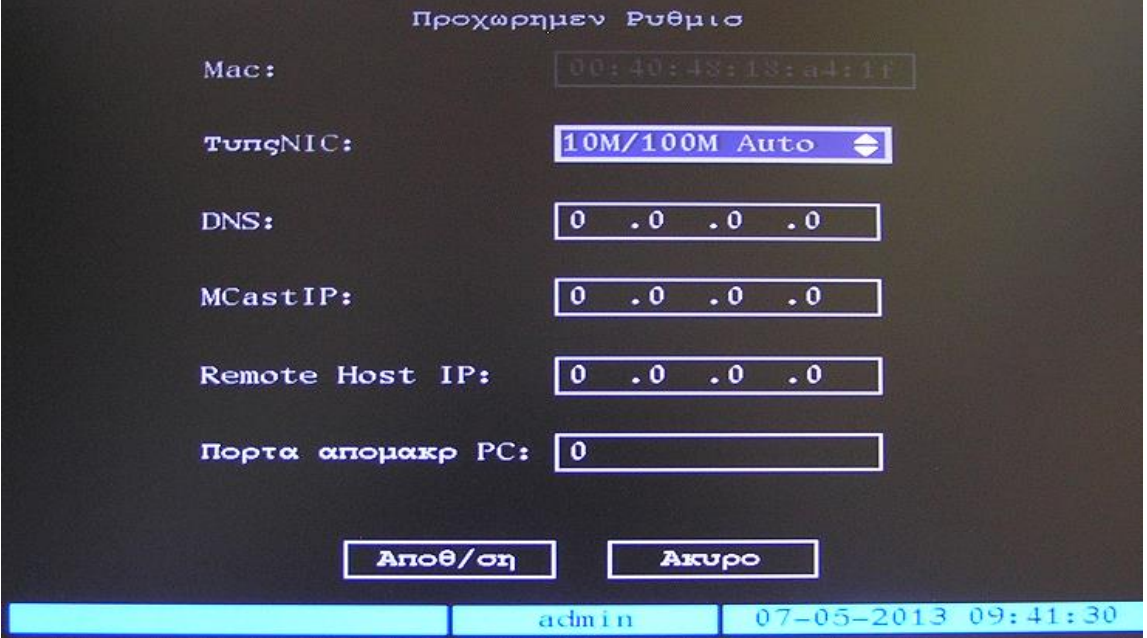

Εικόνα 5

**M.A.C. H** διεύθυνση M.A.C. του D.V.R., η οποία δεν

μπορεί να αλλαγθεί. **Η τιμή της είναι: 00:40:48:18:a4:1f**.

# **επιλέγοσμε: 10M/100M Auto**.

**N.I.C. Type Ο τύπος της κάρτας δικτύου του D.V.R.. <b>Εμείς Ο** πύπος της κάρτας δικτύου του D.V.R.. **Εμείς** 

**D.N.S. H** αντίστοιχη παράμετρος του menu της Αγγλικής γλώσσας είναι: **I.P. Server**. Και οι δύο ονομασίες μάλλον μπερδεύουν. Ουσιαστικά εδώ εισάγουμε την δημόσια στατική I.P. διεύθυνση ενός Η/Υ στον οποίο "τρέγει" μια εφαρμογή τύπου Dynamic D.N.S. την οποία έχουμε αναπτύξει εμείς με την βοήθεια του Software Development Kit της εταιρείας που κατασκευάζει το D.V.R.. Με τη βοήθεια αυτής της εφαρμογής τύπου Dynamic D.N.S. μπορούμε να έχουμε πρόσβαση, από το Διαδίκτυο στο D.V.R., μόνο με τη χρήση ενός ονόματος όταν αυτό παίρνει δημόσια δυναμική I.P. Διεύθυνση. Πότε είναι όμως δυνατόν το D.V.R. να πάρει δημόσια δυναμική I.P. Διεύθυνση; Οταν το D.S.L. modem/Router είναι σε Bridged Mode. Κάθε φορά που αλλάζει η δημόσια δυναμική I.P. Διεύθυνση του D.V.R., αυτό στέλνει τη νέα τιμή της I.P. διεύθυνσης, το όνομα του D.V.R., και τον αριθμό σειράς του D.V.R. στη δημόσια στατική Ι.Ρ. διεύθυνση που έχουμε εισάγει σ' αυτό το πεδίο, προκειμένου να συσχετισθούν από την εφαρμογή τύπου Dynamic D.N.S. με το όνομα με το οποίο είναι γνωστό το D.V.R. στο Διαδίκτυο. (Σχετικά με τη γενική έννοια του Dynamic D.N.S. βλέπετε το σημείωμα στο τέλος του κειμένου.) **Εμείς θέτουμε την IP διεύθυνση: 0.0.0.0** (ανενεργό).

**McastIP** Μπορούμε να θέσουμε μία I.P. διεύθυνση D κλάσεως (224.0.0.0 – 239.255.255.255) προκειμένου να στέλνουμε το video με μορφή streaming σε όλους τους δικτυακούς αποδέκτες του L.A.N.. Δημιουργεί όμως μεγάλη κίνηση δεδομένων στο δίκτυο και αν δεν είναι απολύτως απαραίτητο δεν το ενεργοποιούμε. **Εμείς θέτουμε την IP διεύθυνση: 0.0.0.0** (ανενεργό).

**Remote Host I.P.** Δ*ελέτρης Εδώ μπορούμε να εισάγουμε μια δημόσια* (W.A.N.) ή ιδιωτική (L.A.N.) στατική I.P. διεύθυνση ενός  $H/Y$  στον οποίο "τρέγει" μια εφαρμογή (την οποία έχουμε αναπτύξει εμείς με την βοήθεια του Software Development Kit της εταιρείας που κατασκευάζει το D.V.R.) η οποία δέχεται και διαχειρίζεται μηνύματα συναγερμού από το D.V.R.. **Εμείς θέτουμε την IP διεύθυνση: 0.0.0.0** (ανενεργό).

**Remote Host Port Livanger Eivanger (A)** Δογικής πόρτας μέσω της οποίας έχουμε πρόσβαση στην εφαρμογή που αναφέρθηκε στη περιγραφή του προηγούμενου πεδίου. **Εμείς θέτουμε την τιμή: 0** (ανενεργό).

Ευρισκόμενοι στο menu της Εικόνας 4, επιλέγοντας το πεδίο: PPPoE εμφανίζεται η οθόνη της Εικόνας 6.

Στην οθόνη της Εικόνας 6 φαίνονται τα πεδία τα οποία αναλύουμε παρακάτω:

**PPPoE** *Eπιλέγουμε ή όγι την ενεργοποίηση αυτού του* γαρακτηριστικού (Το **P**oint to **P**oint **Protocol over Ethernet είναι ένα πρωτόκολλο του επιπέδου του** Δικτύου το οποίο ενσωματώνει πλαίσια P.P.P. μέσα σε πλαίσια Ethernet για να αποσταλούν μέσα από μια D.S.L. γραμμή). Όταν είναι ενεργό αυτό το χαρακτηριστικό τότε το D.S.L. modem/Router θα είναι σε Bridged Mode και η δημόσια στατική ή δυναμική I.P. διεύθυνση από τον I.S.P. εκγωρείται στο D.V.R.. (Εννοείται πως μετά το D.S.L. modem/Router που είναι σε Bridged Mode μπορεί να συνδεθεί μόνο μια δικτυακή συσκευή.) **Εμείς το απενεργοποιούμε αυτό το ταρακηηριζηικό.**

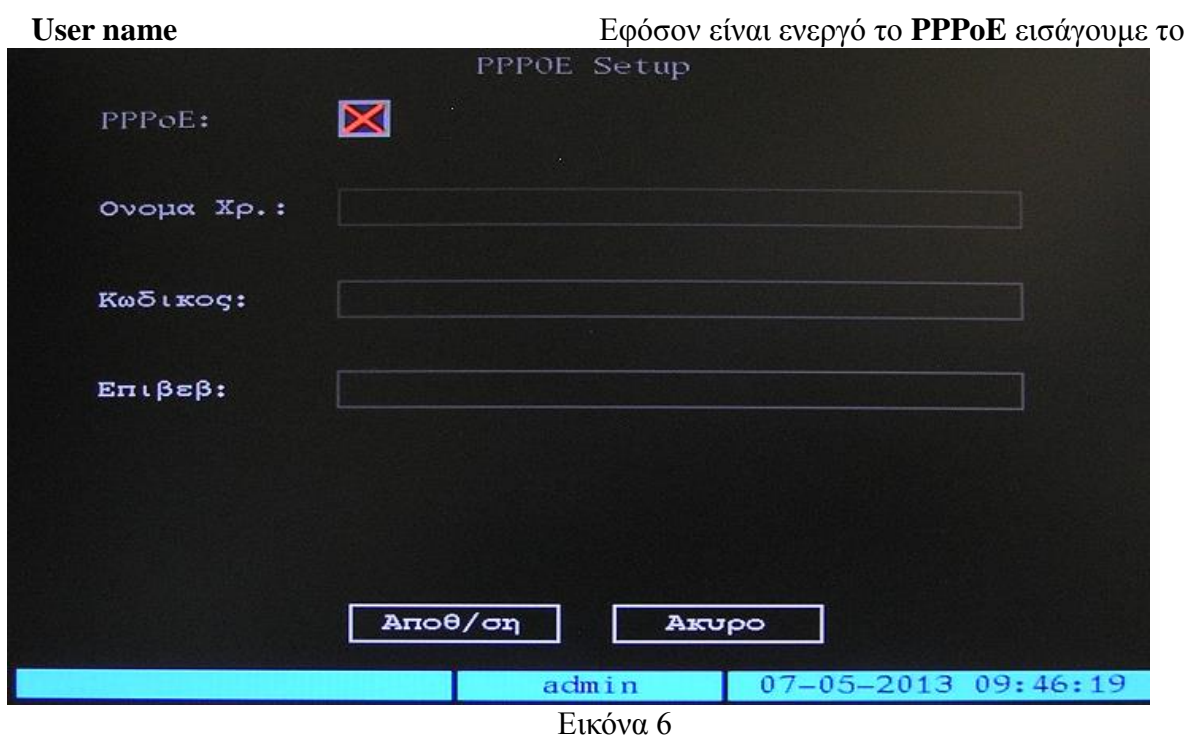

username της σύνδεσης που μας παρέχει ο I.S.P..

**Password** και Verify **Δεικτής ελεξάγισης** Εφόσον είναι ενεργό το PPPoE εισάγουμε τον κωδικό και επιβεβαιώνουμε τον κωδικό της σύνδεσης που μας παρέχει ο I.S.P..

**Οποιαδήποηε αλλαγή κάνοσμε ζηις παραμέηροσς ηοσ Δικηύοσ ηοσ D.V.R., για να**  ενεργοποιηθούν αυτές θα πρέπει να γίνει επανεκκίνηση αυτού.

#### β. Πρόσβαση στο D.V.R. από το L.A.N..

Ανοίγουμε τον Internet Explorer, και στο πεδίο της διεύθυνσης εισάγουμε: [http://10.67.80.101:8011](http://10.67.80.101:8011/). Εάν για πρώτη φορά κάνουμε αυτή τη διαδικασία, μας ζητείται να εγκατασταθεί ένα πρόσθετο software:Net Viewer ( Netvideo OCX.cab από HANGZHOU HIKVISION DIGITAL TECHNOLOGY CO LTD). Επιλέγουμε: Ναι και ξανά επιλέγουμε Ναι όταν μας ζητείται να επιτραπεί να γίνουν αλλαγές στον Η/Υ μας. Στον Mozilla Firefox δεν είναι δυνατή η εγκατάσταση του Net Viewer, ενώ παρατηρήθηκαν προβλήματα απεικόνισης με τον Internet Explorer 10. Δεν έχουν γίνει δοκιμές με άλλους browsers. Η οθόνη που εμφανίζεται φαίνεται στην Εικόνα 7.

Στο ενεργό παράθυρο εισάγουμε τα ίδια **username** και **password** όπως αυτά που εισάγαμε στο menu της Εικόνας 2. Στο πεδίο **Port** εισάγουμε την τιμή 8010 (Εικόνα 4) που είναι ο αριθμός της λογικής πόρτας μέσω της οποίας έχουμε πρόσβαση στην εφαρμογή (application) που "τρέγει" πάνω από το firmware του D.V.R.. Τέλος επιλέγουμε: **ΟΚ**, και εμφανίζεται η οθόνη της εφαρμογής του D.V.R. (Εικόνα 8). Ουσιαστικά το port:8011 χρειάζεται για να έχουμε πρόσβαση στη σελίδα WEB για να μπορέσουμε να εισάγουμε το username, το password και το port της εφαρμογής που

μας ενδιαφέρει.

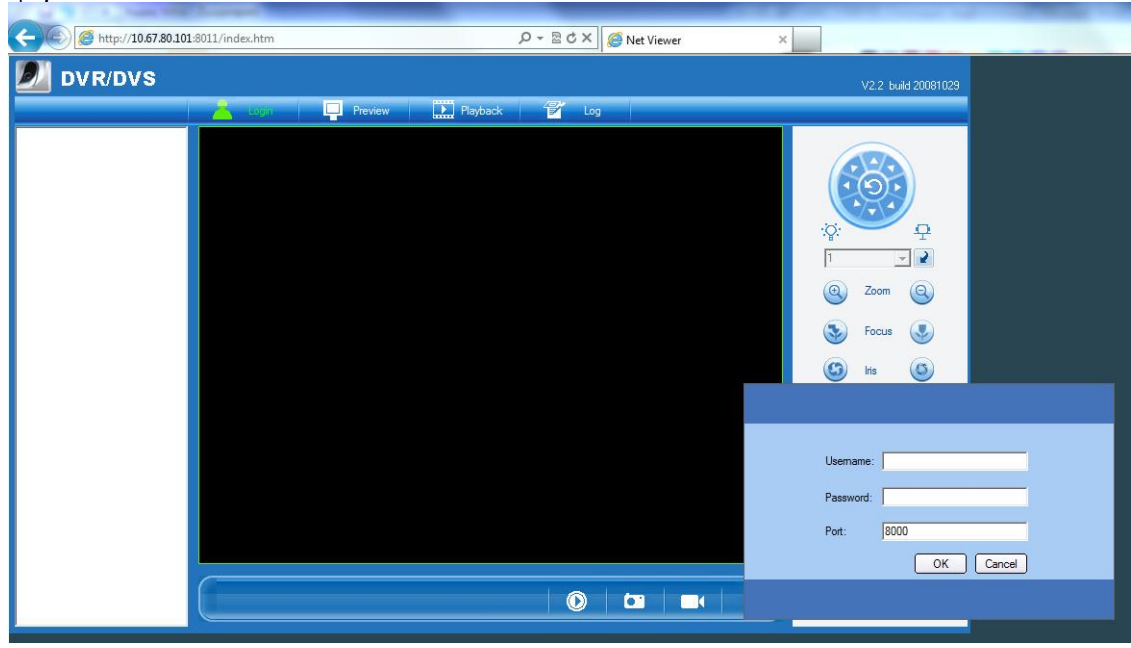

Εικόνα 7

Εάν στο D.V.R. υπήρχαν συνδεδεμένες cameras θα βλέπαμε το video αυτών στο αντίστοιχο τετράγωνο και θα μπορούσαμε να αναπαραγάγουμε τα καταγεγραμμένα σε αρχεία videos. Ουσιαστικά μέσα από αυτή την οθόνη έχουμε πρόσβαση στο λειτουργικό και προγραμματιστικό περιβάλλον του D.V.R. η περιγραφή του οποίου όμως δεν ενδιαφέρει τη συγκεκριμένη άσκηση.

| http://10.67.80.101:8011/index.htm                                                                   |                             | $\rho - \mathbb{Z} \circ \times \mathbb{Z}$ Net Viewer<br>× |                                                                    |
|----------------------------------------------------------------------------------------------------|-----------------------------|-------------------------------------------------------------|--------------------------------------------------------------------|
| <b>DVR/DVS</b>                                                                                       |                             |                                                             | V2.2 build 20081029                                                |
| $P$ layback<br>貿<br><b>P</b> Configure<br>ە<br>Log<br>Logout<br>$\Box$ Preview                       |                             |                                                             |                                                                    |
| Embedded Net DVR<br><b>8</b> 01-Camera 01<br><b>8</b> 02-Camera 02<br>3 03-Camera 03<br>04-Camera 04 | 16-05-2013 Thu 10:35:04 (S) | 16-05-2013 Thu 10:35:04 (S)                                 |                                                                    |
|                                                                                                    | <b>NO VIDEO</b>             | <b>NO VIDEO</b>                                             | ٠ġ.<br>₽<br>$\overline{1}$<br>¥<br>$\overline{\phantom{a}}$        |
|                                                                                                    |                             |                                                             | $\Theta$<br>$\Theta$<br>Zoom                                       |
|                                                                                                    | Camera 01                   | Camera 02                                                   | Focus                                                              |
|                                                                                                    | 16-05-2013 Thu 10:35:04 (S) | 16-05-2013 Thu 10:35:04 (S)                                 | $\circ$<br>Iris                                                    |
|                                                                                                    | <b>NO VIDEO</b>             | <b>NO VIDEO</b>                                             | $\oplus$ $\oplus$ $\oplus$<br>$\bigoplus$<br>$^{\circ}$<br>Ď<br>T) |
|                                                                                                    | Camera 03                   | Camera 04                                                   | ⊜<br>Θ<br>۳                                                        |
|                                                                                                    | $\hat{\mathbf{C}}$          | Ų<br>ō<br>$\Box$<br>W                                       |                                                                    |
| $\blacksquare$<br>$\mathbf{r}$<br>$\sim$                                                             |                             |                                                             |                                                                    |

Εικόνα 8

Στην οθόνη της Εικόνας 8 επιλέγουμε: **Configure** και ανοίγει το παράθυρο: **Remote** 

#### **Configuration** όπου επιλέγουμε την καρτέλα: **Server configuration**. (Εικόνα 9)

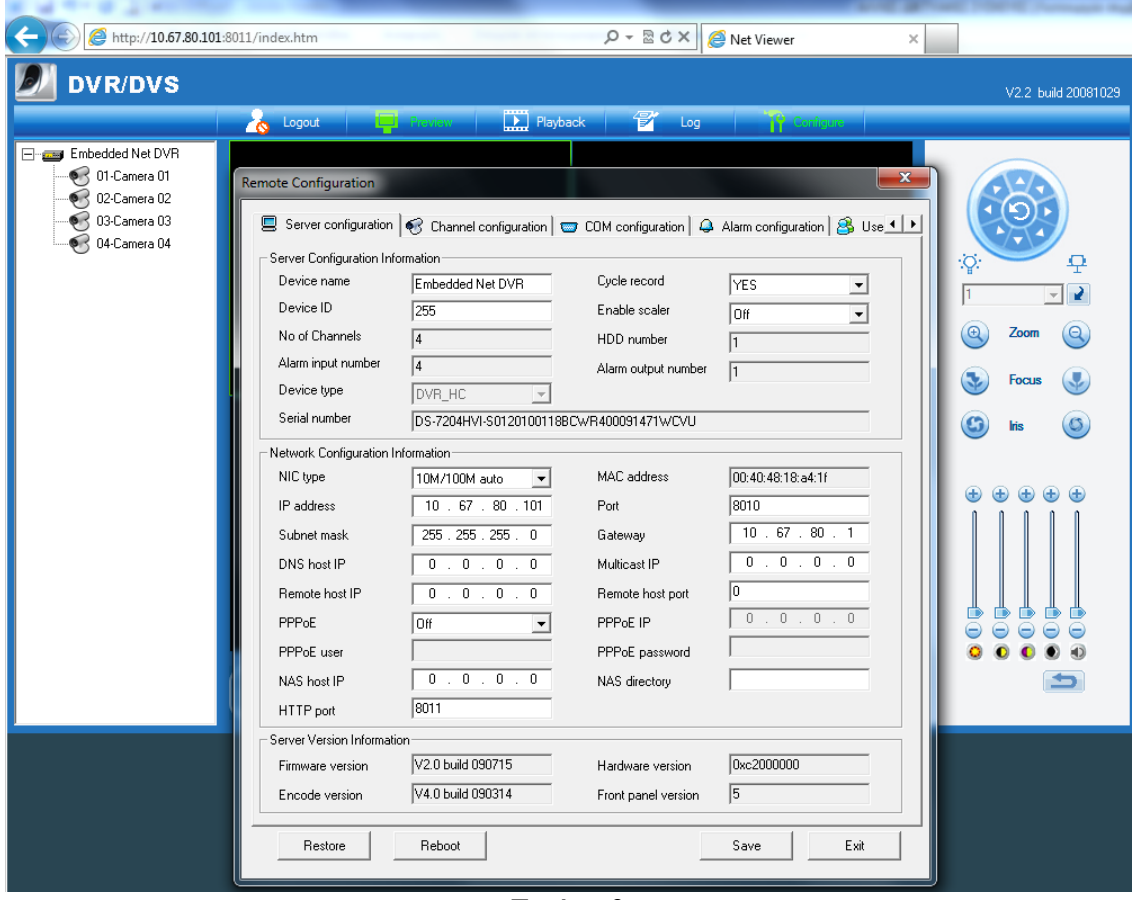

Εικόνα 9

Παρατηρώντας το τμήμα **Network Configuration Information** αυτής της καρτέλας, βλέπουμε ότι είναι διαθέσιμες όλες οι παράμετροι στις οποίες αναφερθήκαμε πιο πάνω, αλλά και δύο περισσότερες που αφορούν την δικτυακή αποθήκευση των αρχείων video που δημιουργούνται από τις cameras. Στο πεδίο: **N.A.S. host I.P.** εισάγουμε την ιδιωτική στατική I.P. διεύθυνσή του συστήματος N.A.S. ή του Η/Υ που ενεργεί ως N.A.S.. Στο πεδίο: N.A.S. directory εισάγουμε το όνομα του φακέλου που ήδη έγουμε δημιουργήσει στο N.A.S..

Οι κατασκευαστές των D.V.R.s έχουν αναπτύξει και δικά τους client software που αντικαθιστούν τους browsers και έχουν την ευχέρεια να ελέγχουν περισσότερα του ενός D.V.R., αλλά καθώς η δικτυακή τους υποδομή δεν διαφέρει από αυτή που περιγράψαμε μέγρι τώρα, δεν θα ασχοληθούμε με αυτά.

## **γ. Πρόζβαζη ζηο D.V.R. από ηο W.A.N. (Διαδίκησο) όηαν ηο D.S.L.modem/ Router** έχει στατική I.P..

Ανοίγουμε τον Internet Explorer, και στο πεδίο της διεύθυνσης εισάγουμε: [http://XXX.XXX.XXX.XXX:8011](http://xxx.xxx.xxx.xxx:8011/). Σε σχέση με την ενότητα β. η μόνη διαφορά είναι αυτή η δημόσια στατική I.P. διεύθυνση. Η δημόσια αυτή στατική I.P. διεύθυνση έχει εκχωρηθεί από το Πανελλήνιο Σχολικό Δίκτυο στον Router Cisco 876 καθώς το D.S.L. modem/Router, που συνδέει το W.A.N. με τον Router Cisco 831, είναι σε Bridged Mode. Το Πανελλήνιο Σχολικό Δίκτυο έχει προγραμματισμένους τους πίνακες δρομολόγησης του συγκεκριμένου Router ώστε να συσχετίζονται συγκεκριμένες στατικές I.P. διευθύνσεις/ports του W.A.N. με συγκεκριμένες στατικές I.P. διευθύνσεις/ports του L.A.N.. Εμείς δεν έχουμε πρόσβαση στο προγραμματισμό του συγκεκριμένου Router. Κατά τ' άλλα η άσκηση εξελίσσεται ακριβώς όπως στην ενότητα β.

## δ. Πρόσβαση στο D.V.R. από το W.A.N. (Διαδίκτυο) όταν το D.S.L.modem/ **Router** έχει δυναμική I.P..

Ο τρόπος πρόσβασης στο D.V.R. που περιγράφηκε στη προηγούμενη ενότητα, προφανώς δεν μπορεί να χρησιμοποιηθεί καθώς η I.P. διεύθυνση του D.S.L. modem/Router είναι δυναμική και αλλάζει συχνά. Τη λύση στο συγκεκριμένο πρόβλημα θα μας τη δώσει μια εταιρεία παροχής υπηρεσιών δυναμικού D.N.S.. (Σχετικά με τη γενική έννοια του Dynamic D.N.S. βλέπετε το σημείωμα στο τέλος του κειμένου.) Η διαδικασία για να ενεργοποιηθεί αυτή η υπηρεσία φαίνεται στα επόμενα βήματα:

**Ι.** Επιλέγουμε μία εταιρεία παρογής δωρεάν δυναμικού D.N.S.. Επιλέγουμε την no-ip καθώς παρέχει δωρεάν αυτή την υπηρεσία, και υπάρχει διαθέσιμος ο client στο D.S.L. modem/Router που θα γρησιμοποιήσουμε.

**II.** Στο site της εταιρείας επιλέγουμε το tab: Services, επιλέγουμε: Managed D.N.S., επιλέγουμε: **Free D.N.S.**. Στη σελίδα που βρεθήκαμε θα δημιουργήσουμε ένα λογαριασμό εισάγοντας το email μας στο πεδίο Sign Up Now!. Θα μας ζητηθεί να εισάγουμε ένα username, ένα password και η επιβεβαίωση του password. Επιλέγουμε το hostname που μας παρουσιάζει (δεν έγουμε δυνατότητα επιλογής αφού είναι δωρεάν η υπηρεσία) και τέλος επιλέγουμε: Sign Up. Τέλος επιβεβαιώνουμε τη δημιουργία του λογαριασμού μέσω του email που μας στάλθηκε.

**III.** Κάνουμε login στο D.S.L. modem/Router. (Στη περίπτωση μας το Thomson SpeedTouch 536i). Επιλέγουμε: **Toolbox**, και επιλέγουμε: **Dynamic DNS** και εμφανίζεται η οθόνη της Εικόνας 10.

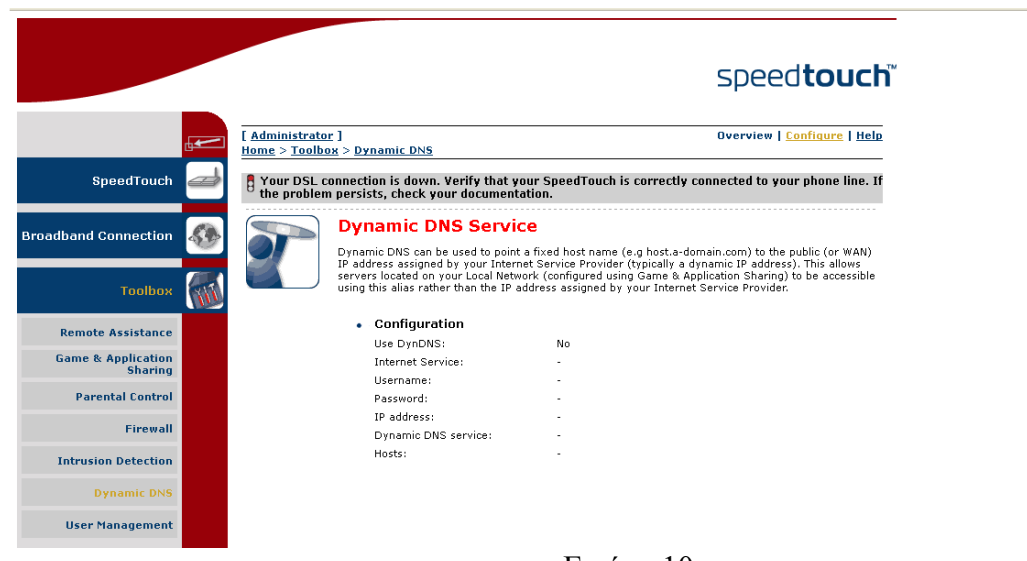

#### Εικόνα 10

Επιλέγουμε το **Configure** (επάνω δεξιά) και εμφανίζεται η οθόνη της Εικόνας 11. Eπιλέγουμε το **Enable**. Εισάγουμε τα **username, password** και **hostname** της παραγράφου **II.** και σαν **Service** την No-IP, και επιλέγουμε **Apply**. Μετά από λίγο και αφού κάνουμε refresh το **Dynamic DNS**, δίπλα από την επιλογή **Host** πρέπει να υπάρχει το: (Update successful) που

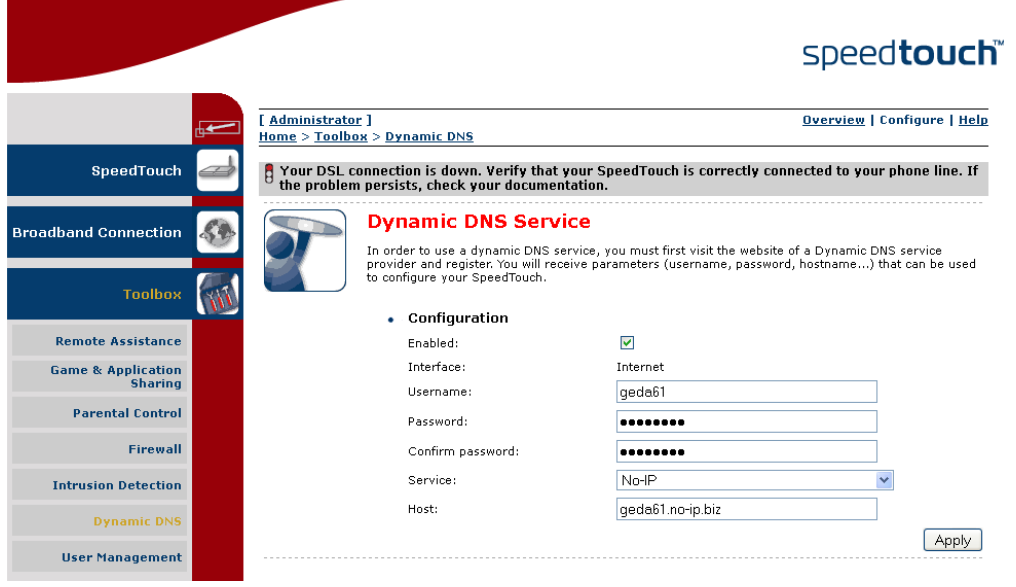

Εικόνα 11

σημαίνει ότι έχει γίνει η συσχέτιση μεταξύ Hostname και I.P. διεύθυνσης.

**IV.** Παραμένοντας στο menu του **Toolbox**, επιλέγουμε: Game & Application Sharing και μετά επιλέγουμε: **Create a new game or application**. Εμφανίζεται η οθόνη της Εικόνας 12.

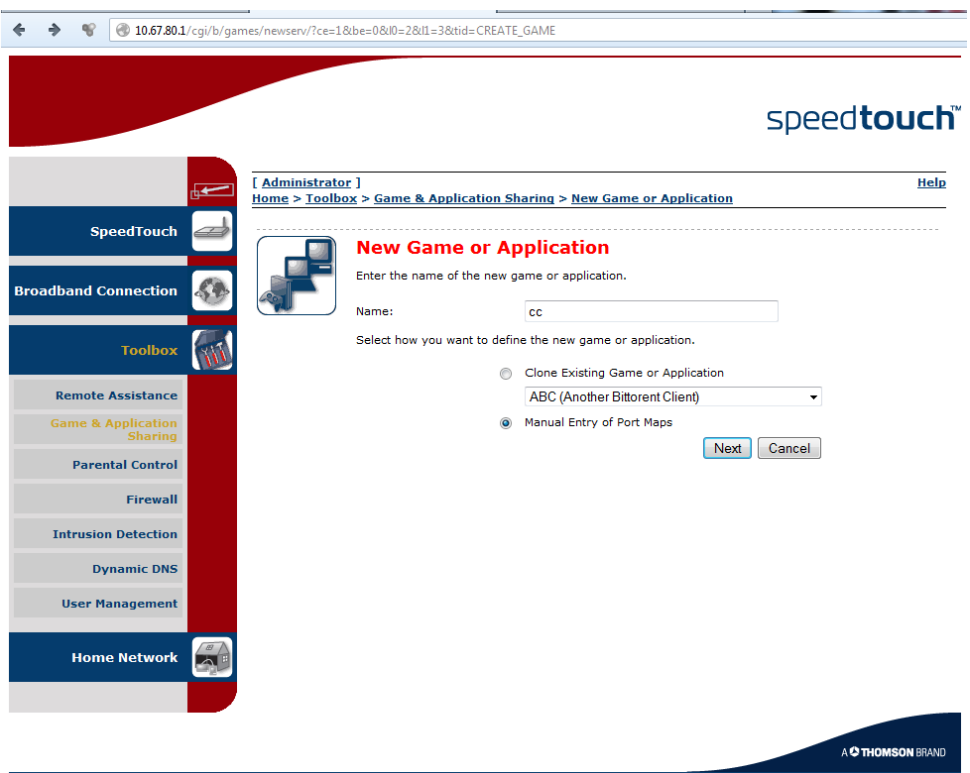

Εικόνα 12

Εισάγουμε ένα όνομα στο πεδίο **Name:**. Εχει ήδη εισαχθεί το όνομα camera-dvr. Εσεις μπορείτε να εισάγετε ένα οποιοδήποτε άλλο όνομα (π.χ. camera2). Κατόπιν επιλέγουμε το: **Manual Entry of Port Maps** και τέλος επιλέγουμε: Next. Εμφανίζεται η οθόνη της Εικόνας 13.

Στο πεδίο: **Protocol** (αφορά τα πρωτόκολλα του Επιπέδου Μεταφοράς) μπορούμε να

επηιέμνπκε TCP, UDP, Any. Δπηιέγνπκε Any (δειαδή θαη ηα δύν πξσηόθνιια). Σην **Port Range**  $\frac{1}{2}$ 

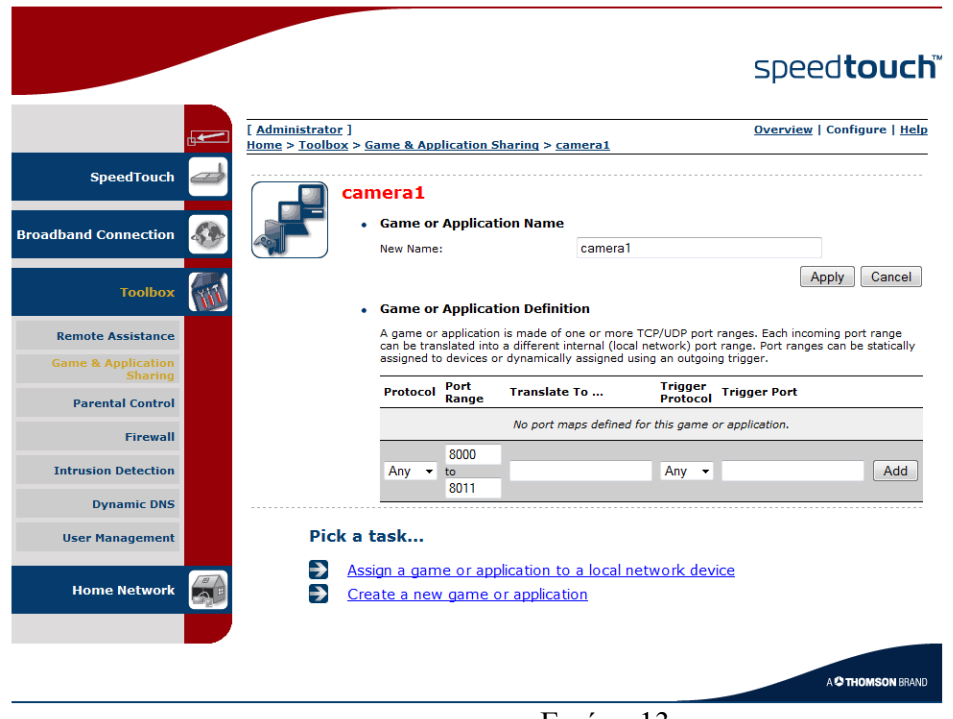

Εικόνα 13

εισάγουμε τη περιοχή 8000 έως 8011 για να εξυπηρετήσουμε ενδεχομένως και μελλοντικές ανάγκες (αν και η ύπαρξη πολλών ανοιχτών ports δημιουργεί προβλήματα ασφάλειας του δικτύου). Επιλέγουμε **Add**. Τέλος επιλέγουμε **Apply**.

**V.** Ευρισκόμενοι στο menu του Game &Application Sharing επιλέγουμε Assign a game or **application to a local network device**. (Προσοχή!!! Μετά το Apply της προηγούμενης παραγράφου οδηγούμαστε κατ' ευθείαν στην οθόνη της Εικόνας 14)

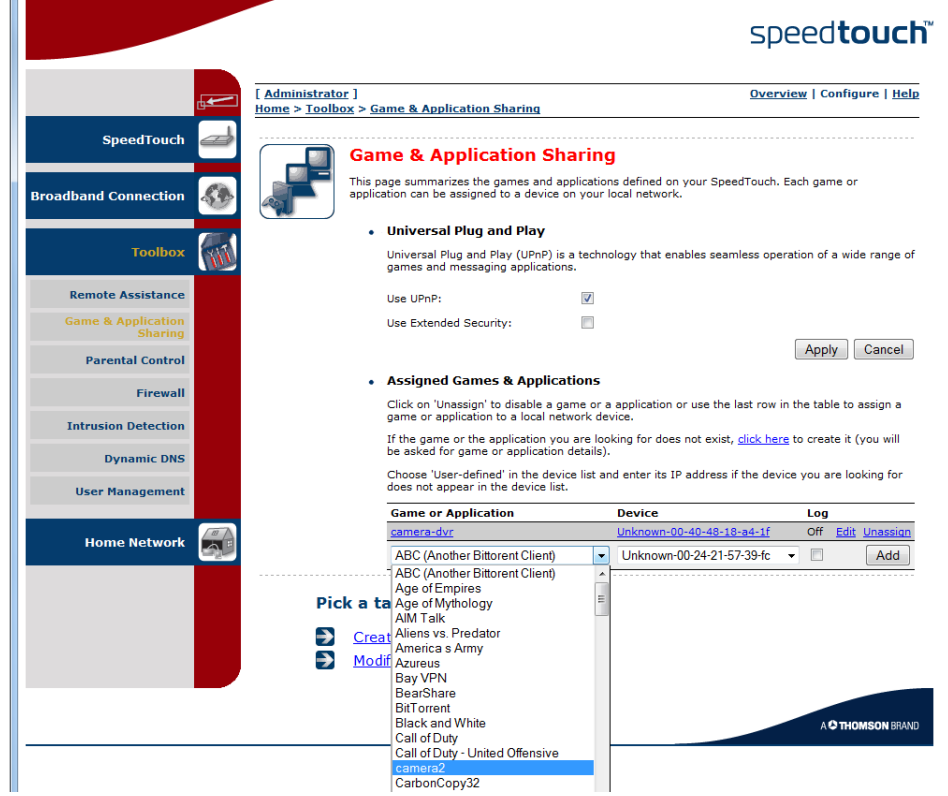

#### Εικόνα 14

Προσέχουμε να είναι επιλεγμένο το : **Use UPnP**. Από το drop-down menu του πεδίου: Game **or Application** που φαίνεται στο κάτω μέρος της οθόνης επιλέγουμε το όνομα της εφαρμογής που δημιουργήσαμε στο βήμα **V.** (π.χ. camera2). Από το drop-down menu του πεδίου: **Device** που φαίνεται στο κάτω μέρος της οθόνης επιλέγουμε τη M.A.C. διεύθυνση της δικτυακής συσκευής (εάν έχει στατική I.P. διεύθυνση), ή το όνομα της δικτυακής συσκευής (εάν έχει πάρει δυναμική I.P. διεύθυνση από την D.H.C.P. υπηρεσία του D.S.L. modem/Router μας), που μας ενδιαφέρει να συσχετίσουμε με τη συγκεκριμένη εφαρμογή. (Εδώ χρειάζεται να διευκρινίσουμε ότι οι δικτυακές συσκευές δεν φαίνονται άμεσα σε αυτό το drop-down menu. Χρειάζεται να περάσει λίγος γρόνος για να εμφανισθούν (ειδικά αν είναι πολλές). Εάν δεν γνωρίζουμε την M.A.C. διεύθυνση της δικτυακής συσκευής μπορούμε από το αργικό menu του D.S.L. modem/Router μας να επιλέξουμε **Home Network** και μετά να επιλέξουμε **Devices**. Εκεί θα εμφανισθούν όλες οι δικτυακές συσκευές που «βλέπει» το D.S.L. modem/Router μας, οπότε επιλέγοντας την κάθε μία από αυτές μπορούμε να δούμε περισσότερες λεπτομέρειες.) Επιλέγουμε: **Add**. Παρατηρούμε ότι καταχωρήθηκε στον πίνακα η συσχέτιση που κάναμε. Εδώ έχουμε την ευχέρεια να κάνουμε Edit ή Unassign. Τέλος επιλέγουμε: **Apply**.

VI. Τώρα πλέον μπορούμε να έχουμε πρόσβαση στο D.V.R. αν στον Internet Explorer, και στο πεδίο της διεύθυνσης εισάγουμε: [http://hostname:8011,](http://hostname:8011/) οπου hostname είναι αυτό του βήματος **II.** Δοκιμαστικά μπορείτε να εισάγετε το ήδη καταχωρημένο hostname: **geda61.no-ip.biz**.

Συμπληρωματικά προς τις ενότητες γ. δ. μπορούμε να έχουμε πρόσβαση στο D.V.R. και μέσω του κινητού μας τηλεφώνου (smartphone), αρκεί να βρούμε κάποια εκδοση του Net Viewer ή άλλου αντίστοιχου προγράμματος για το Λειτουργικό Σύστημα του κίνητού μας. Σε κάθε περίπτωση πάντως με τα 3G δίκτυα της Κινητής Τηλεφωνίας η θέαση του video είναι προβληματική ακόμη και αν επιλέξουμε χαμηλό bit και frame rate.

### **Internet Protocol Camera**

Στην I.P. διεύθυνση 10.67.80.100:8000 υπάρχει μια άλλη ενδιαφέρουσα δικτυακή συσκευή. Για να συνδεθείτε με αυτή μπορείτε να χρησιμοποιήσετε και τον Mozilla Firefox. Το username είναι admin, και το password είναι 123456. Περιεργαστείτε το περιβάλλον απεικόνισης και ελέγξετε τις παραμέτρους των καρτελών Network και Alarm.

#### **1. Καρηέλα Network**

Αφού διερευνήσετε τις διαφόρους παραμέτρους αυτής της καρτέλας και των υποmenu αυτής, χωρίς να αλλάξετε τίποτα σημειώστε τα Network Settings και ακολουθώντας τα βήματα της προηγούμενης ενότητας δ, δώστε τη δυνατότητα να είναι η I. P. camera προσβάσιμη από το Διαδίκτυο με τη χρήση ενός hostname.

Γράψετε μια μικρή τεχνική έκθεση σχετικά με τον τρόπο παραμετροποίησης της Ι. P. camera εάν αυτή ήταν μόνη της συνδεδεμένη στο D.S.L. modem/Router και αυτό ήταν σε Bridged Mode.

#### **2. Καρηέλα Alarm**

Αφού διερευνήσετε τις διαφόρους παραμέτρους αυτής της καρτέλας και των

υποmenu αυτής:

α. Στείλτε ένα email σε περίπτωση κάποιου είδους συναγερμού. Βρείτε πληροφορίες από το Διαδίκτυο σχετικά με την παραμετροποίηση και πραγματοποιήστε κάποια tests.

β. Ανεβάστε φωτογραφίες σε F.T.P. server. Βρείτε πληροφορίες από το Διαδίκτυο σχετικά με την παραμετροποίηση και πραγματοποιήστε κάποια tests. (Ενας σχετικός σύνδεσμος ο οποίος όμως δεν έχει διερευνηθεί είναι: [http://lifehacker.com/339887/build-a-home-ftp-server-with-filezilla](http://lifehacker.com/339887/build-a-home-ftp-server-with-filezilla%20) Γράψετε μια μικρή τεγνική έκθεση σγετικά με την πορεία εργασίας σας.

## Ports, protocols, και **I.P.** Διευθύνσεις

Οπως είναι γνωστό ένας Η/Υ χαρακτηρίζεται από μία και μόνο I.P. διεύθυνση εφόσον έχει πρόσβαση στο τοπικό δίκτυο ή/και στο Διαδίκτυο. Ετσι μπορούμε να απευθυνθούμε σε κάποιον Η/Υ γνωρίζοντας την Ι.Ρ. διεύθυνσή του. Οι εφαρμογές (applications) που τρέγουν στον Η/Υ μας και έχουν δικτυακή πρόσβαση χρησιμοποιούν κάποια πρωτόκολλα για να επικοινωνήσουν με τις αντίστοιχες εφαρμογές σε κάποιους άλλους Η/Υ. Είναι όμως πιθανό σε κάποιο Η/Υ να τρέχουν ταυτόχρονα περισσότερες από μια εφαρμογές που έχουν πρόσβαση στο δίκτυο ή/και στο Διαδίκτυο (π.χ. web browsing χρησιμοποιώντας το http, file downloading χρησιμοποιώντας το ftp). Τα πακέτα δεδομένων που φθάνουν στον συγκεκριμένο Η/Υ πως θα γνωρίζουν σε ποιά εφαρμογή θα καταλήξουν αφού το αίτημα για την αποστολή τους ξεκίνησε από την ίδια I.P. διεύθυνση; Μήπως το ίδιο το πρωτόκολλο θα μπορούσε να αποτελέσει διακριτικό χαρακτηριστικό; (Το πρωτόκολλο επικοινωνίας εμπεριέγεται στο πακέτο δεδομένων). Ναι, αλλά τι γίνεται αν τρέγουν δυο διαφορετικές εφαρμογές που τυχαίνει να χρησιμοποιούν το ίδιο πρωτόκολλο; Λόγω αυτών των ζητημάτων προέκυψε η ανάγκη δημιουργίας λογικών πορτών μέσω των οποίων τα πρωτόκολλα των εφαρμογών (Application Layer) θα επικοινωνούν με τα πρωτόκολλα μεταφοράς (T.C.P. και U.D.P.)(Transport Layer). Οι λογικές αυτές πόρτες χαρακτηρίζονται από κάποιο αριθμό. Υπάρχουν 65535 λογικές πόρτες που διασύνδεουν κάποια συγκεκριμένα πρωτόκολλα του επιπέδου Εφαρμογής με το πρωτόκολλο T.C.P. του επιπέδου Μεταφοράς και 65535 λογικές πόρτες που διασύνδεουν κάποια άλλα (ως προς τα προηγούμενα) πρωτόκολλα του επιπέδου Εφαρμογής με το πρωτόκολλο U.D.P. του επιπέδου Μεταφοράς. Βλέπετε και τη σχετική Εικόνα Χ παρακάτω.

Ετσι για να έχουμε πρόσβαση στο web interface του D.V.R., χρησιμοποιούμε το πρωτόκολλο **http** (αφού θέλουμε να δούμε σελίδα web), την στατική IP διεύθυνση του D.V.R. η οποία είναι: **10.67.80.101** και τον αριθμό της λογικής πόρτας **8011** που διασύνδεει το πρωτόκολλο εφαρμογής http του web interface με το πρωτόκολλο μεταφοράς T.C.P.. Ετσι η πλήρης διεύθυνση πρόσβασης έχει τη μορφή:

#### **http**://**10.67.80.101**:**8011**

Περίπου 250 από τους 65535 + 65535 αριθμούς των πορτών είναι δεσμευμένοι για γρήση από τις υπάρχουσες εφαρμογές (well known ports). Γι αυτό το λόγο για τις δικές μας εφαρμογές γρησιμοποιούμε από το 2000 και πάνω.

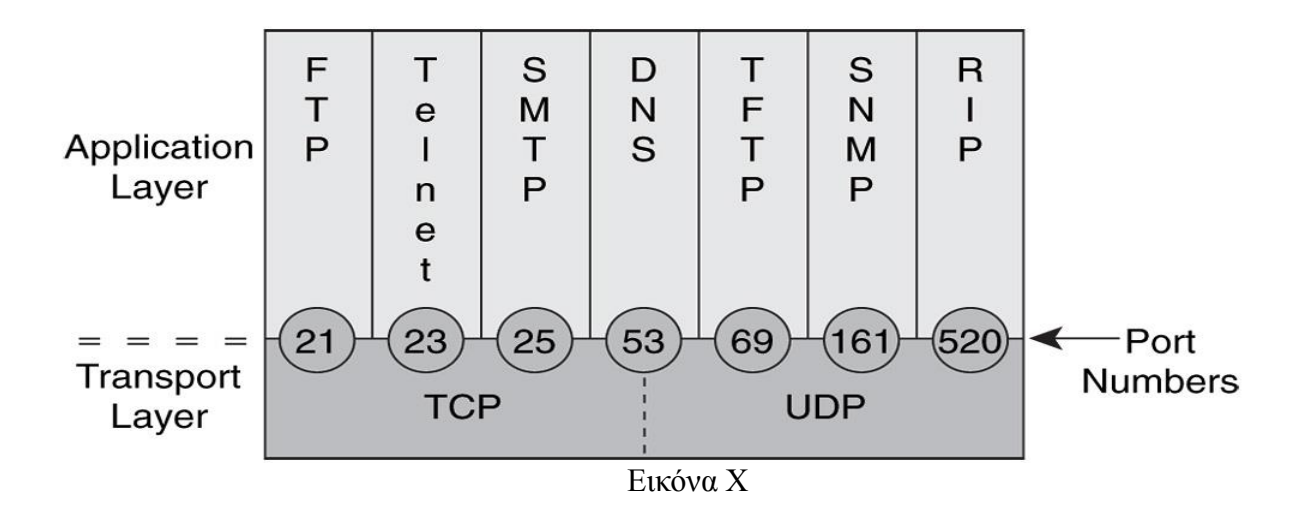

Μια άλλη σχετική έννοια προς τα παραπάνω είναι και το socket. Τυπικώς το socket είναι ο συνδυασμός της I.P. διεύθυνσής και του port number (π.γ.: 10.67.80.101:8011). Δεν περιλαμβάνει το είδος του πρωτοκόλλου του επιπέδου Εφαρμογής. Ετσι εκ πρώτης όψεως δεν ξέρουμε αν ένα συγκεκριμένο socket χρησιμοποιεί το T.C.P. ή U.D.P. του επιπέδου Μεταφοράς. Ομως, τυπικώς, όταν αναφερόμαστε σε socket θα πρέπει να το ονομάζουμε είτε sock\_stream (υπονοώντας τη γρήση του πρωτοκόλλου Μεταφοράς T.C.P.) ή **sock dgram** (υπονοώντας τη γρήση του πρωτοκόλλου Μεταφοράς U.D.P.).

## **Dynamic D.N.S. (D.D.N.S.)**

Ο όρος D.D.N.S. σχετίζεται με δύο διαφορετικές έννοιες. Η πρώτη από αυτές αφορά το Dynamic D.N.S. update και σημαίνει την αυτόματη και δυναμική ανανέωση των εγγραφών των Βάσεων Δεδομένων του D.N.S.. Η δεύτερη από αυτές τις έννοιες, που θα μας απασγολήσει εδώ, είναι συσχέτιση μιας δημόσιας δυναμικής I.P. διεύθυνσής με κάποιο όνομα στο Διαδίκτυο.

Όπως είναι γνωστό τα διάφορα site που πρέπει να είναι προσβάσιμα από το Διαδίκτυο θα πρέπει να έχουν δημόσια στατική I.P. διεύθυνσή ώστε να είναι πάντα γνωστή αυτή η I.P. διεύθυνσή και βέβαια να είναι γνωστή και η αντίστοιγη συσγέτιση με ένα όνομα μέσω του D.N.S.. Ενας, όμως ιδιώτης, ή μια μικρή επιγείρηση μάλλον δεν αντέγουν το κόστος αγοράς (πιο σωστά ενοικίασης μιας δημόσια στατικής I.P. διεύθυνσής). Ετσι αυτός ο ιδιώτης ή αυτή η μικρή επιγείρηση δεν είναι δυνατόν να είναι γνωστοί στο Διαδίκτυο με ένα όνομα. Αυτό το κενό έρχονται να καλύψουν κάποιες εταιρείες με ιδιωτικούς D.N.S. Servers, οι οποίες με ένα μικρό αντίτιμο (ή και δωρεάν για μη επαγγελματικές εφαρμογές) αναλαμβάνουν να συσγετίζουν συνεγώς τις διάφορες δημόσιες δυναμικές I.P. διευθύνσεις με ένα όνομα.

Ο συνήθης τρόπος με τον οποίο λειτούργει αυτή η διαδικασία έγει ως εξής:

α. Ο ιδιώτης, ή η μικρή επιγείρηση δημιουργεί ένα λογαριασμό σε μία τέτοια εταιρεία (π.γ.: dyndns.com ή no-ip.com) καταχωρώντας και το όνομα (hostname) με το οποίο θέλει να είναι γνωστή στο Διαδίκτυο.

β. Στη δικτυακή συσκευή του ιδιώτη ή της μικρής επιγείρησης που λαμβάνει τη δημόσια δυναμική I.P. διεύθυνση εγκαθίστανται ένα software ως client που αναλαμβάνει κάθε φορά που αλλάζει η δημόσια δυναμική I.P. διεύθυνση να ενημερώνει τους ιδιωτικούς D.N.S. Servers της εταιρείας ώστε να αλλάζει η συσχέτιση της δημόσιας δυναμικής I.P. διεύθυνσής με το καταχωρημένο όνομα. (Εάν η προαναφερθείσα δικτυακή συσκευή είναι Η/Υ, τότε μπορούμε να «κατεβάσουμε» και να εγκαταστήσουμε τον client, εάν όμως είναι άλλου τύπου δικτυακή συσκευή όπως D.S.L. modem/Router πρέπει ο client να είναι προεγκατεστημένος ( είναι προεγκατεστημένοι

περισσότεροι του ενός τέτοιοι clients από διάφορες εταιρείες). Πάντως με την αναβάθμιση του firmware αυτών των δικτυακών συσκευών είναι δυνατόν να προστεθούν και clients άλλων εταιρειών.

γ. Ετσι κάθε φορά που ο I.S.P. εκχωρεί μια άλλη δυναμική I.P. διεύθυνση στη δικτυακή συσκευή του ιδιώτη ή της μικρής επιχείρησης, ο εγκατεστημένος εκεί client ενημερώνει τους προαναφερθέντες ιδιωτικούς D.N.S. Servers ώστε να υπάρξει νέα συσχέτιση μεταξύ του ήδη καταχωρημένου hostname με τη νέα δυναμική I.P. διεύθυνση.